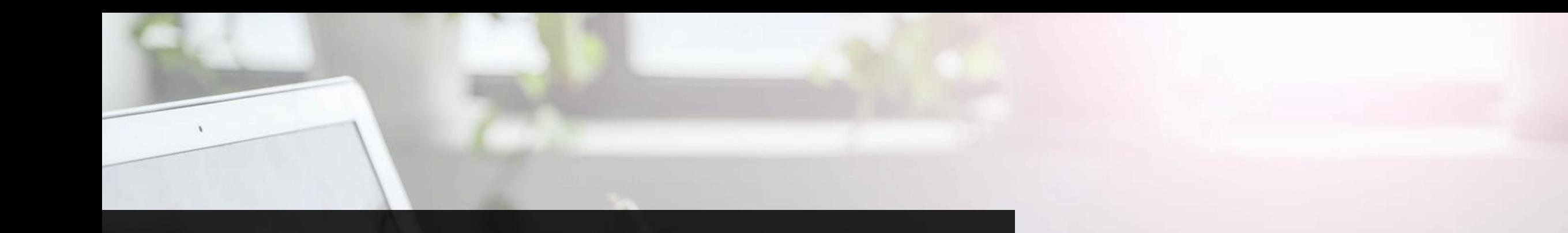

# **华东政法大学 研究生在线面试平台**

22 Z Z Z

[ News wearing

考生端操作手册

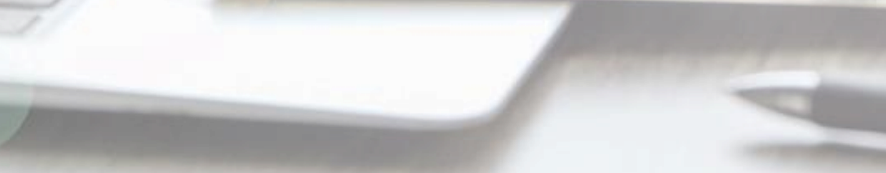

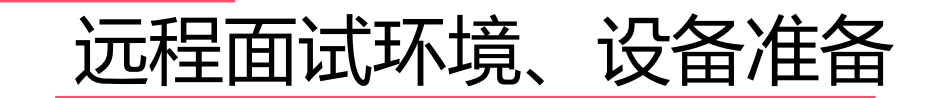

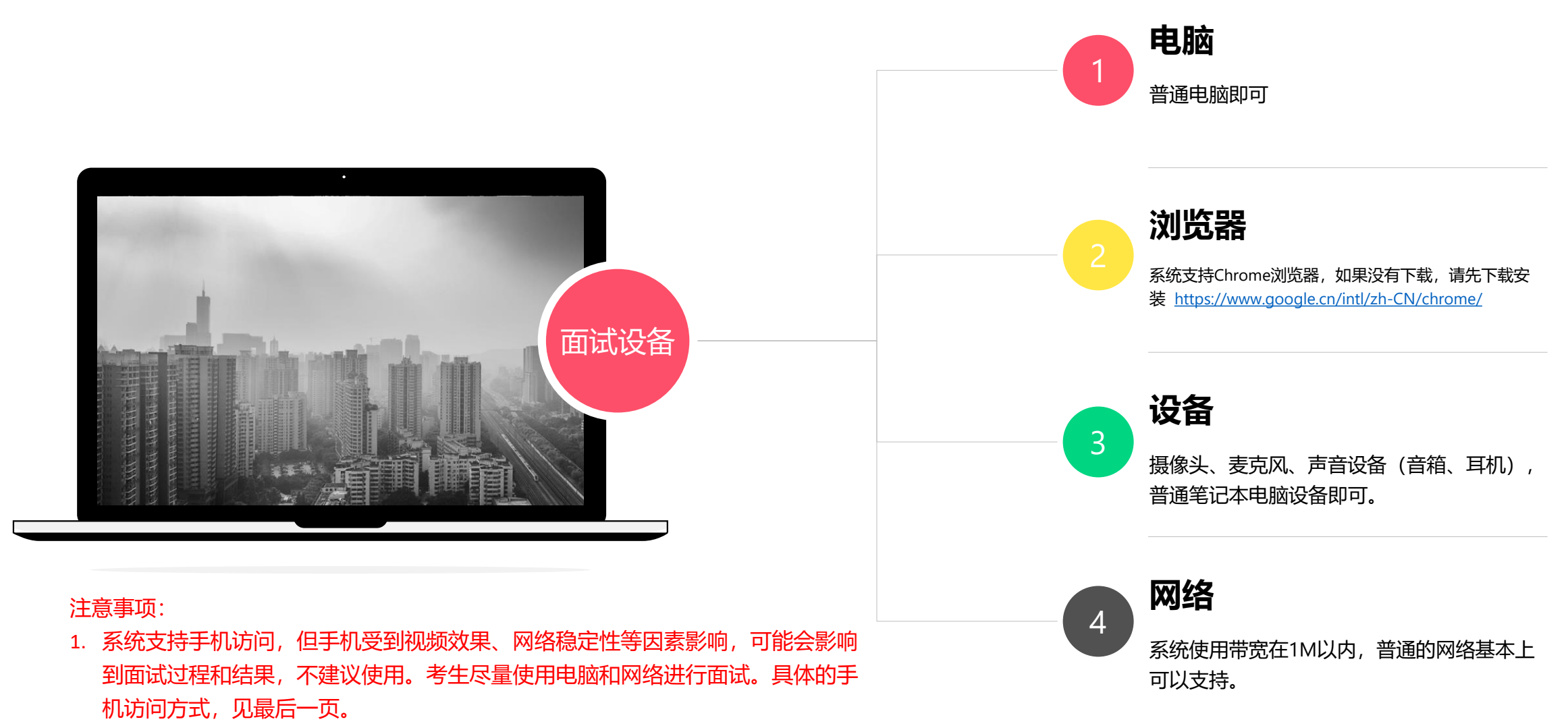

2. 在访问网络时,尽量不要使用人多、拥挤的无线网络,以保证面试效果。

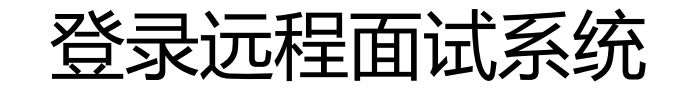

- 1. 登录网址: https://www.yjszsms.com/school/10276
- 2. 帐号: 考生的报名号
- 3. 密码:在面试通知短信里,默认为考生身份证号后8位
- 4. 如果忘记密码,可与院系管理员联系,要求重新发送密 码短信。

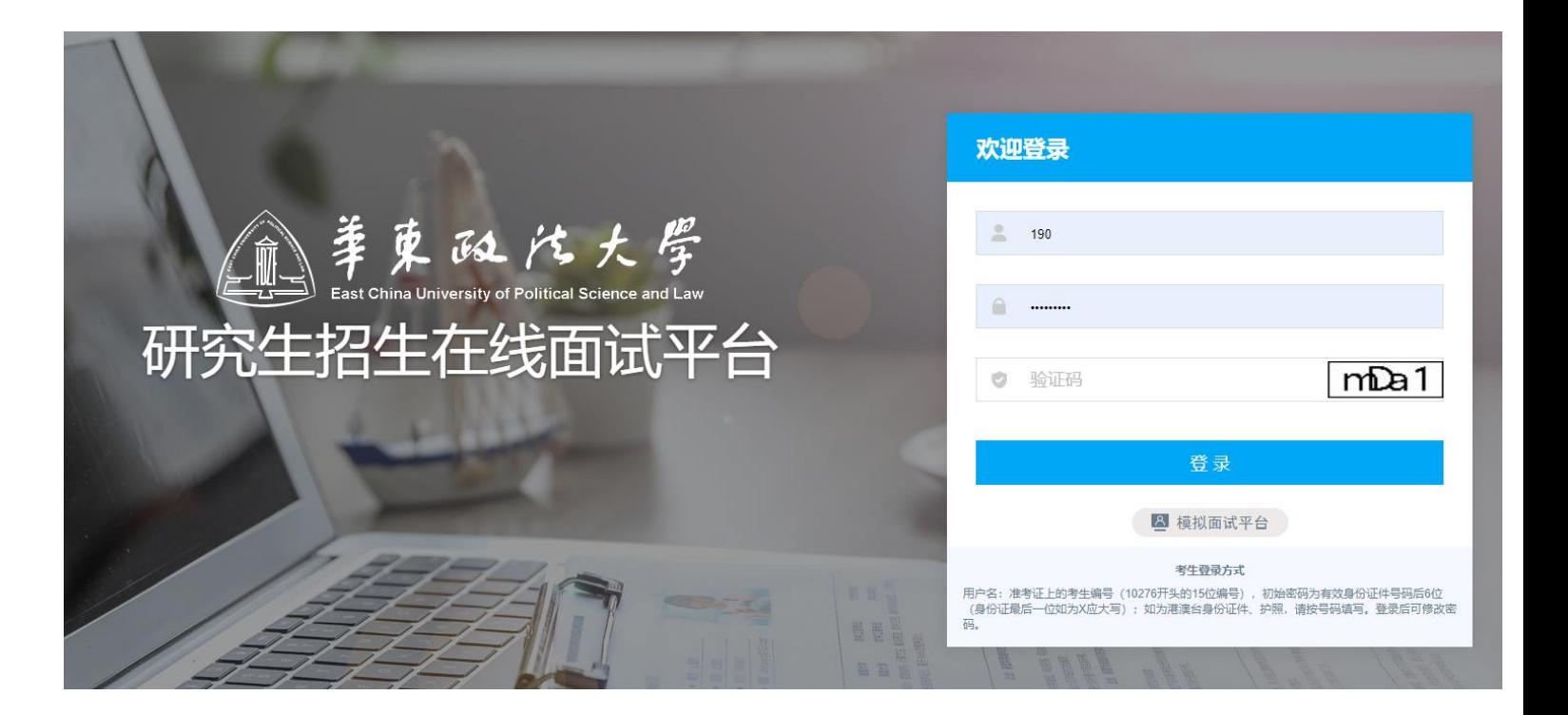

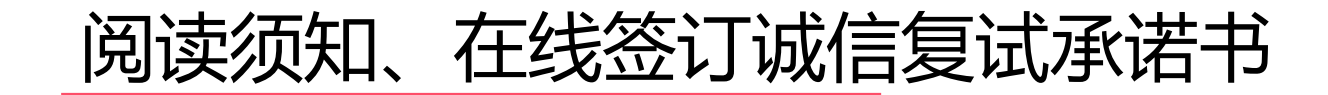

考生第一次登录面试系统时,系统自动弹出考生须知,考生必 须仔细阅读须知。

在线签订考生诚信复试承诺书。

阅读完成后,点击【本人已阅读并郑重承诺诚信复试】按钮

# 阅读完成后,点击【已阅读】按钮,进入下一页。

考生须知

## 华东政法大学2020年硕十研究生招生考试 复试考生须知

为保证网络远程复试顺利进行,请各位考生认真阅读以下须知,并按要求做好复试准备:

#### 一、提交复试材料

考生需在5月10日-5月12日登陆华东政法大学研究生招生信息系统学生版 (https://yjsbm.ecupl.edu.cn/yjszs\_xsb/) 上传复试相关材 料,材料明细详见《华东政法大学2020年硕士研究生招生复试录取方案》。招生信息系统登陆用户名为者生身份证号,初试密码为身份证号码 后8位。上传材料分资格审查材料和其他补充材料两类,请考生分别以压缩包的形式上传,压缩包的扩展名为zip。复试材料上载按钮对应的是 资格审查材料上传,压缩包文件名为准考证号+姓名fs;补充材料上传按钮对应的是其他补充材料上传,压缩包文件名为准考证号+姓名fsbc; 压缩包内的文件请按材料名称进行命名,如学位证书扫描件命名为准考证号+姓名+学位证书。考生点击选择文件按钮选择要上传的文件,再点 击复试材料上载或补充材料上载上传文件,文件上传完成后点击提交完成材料提交。

### 二、网络远程复试考试要求

1. 按照研究生招生考试相关保密管理规定,任何人员和机构(学校授权除外)不得对复试过程录音录像、拍照、截屏或者网络直播,不 得传播试题等复试内容,否则将依据相关规定追究相关人员责任。

2. 复试过程中,考生应严格遵守考试纪律。自觉服从考试工作人员管理,严格遵从考试工作人员指令。

3. 考生复试时须按学院要求出示本人有效居民身份证、初试准考证(中国研招网下载打印), 完成考生身份核对及验证。

4.考生须准备电脑1台和手机1部。要求电脑配备高清摄像头、功放和麦克,配置满足正常上网视频社交使用;手机为智能手机、具有高 质量视频通话功能。设备详细配置见第三部分。

5. 考生需要在封闭安静的房间独立进行远程面试,周围环境不得对复试产生干扰。需保证房间内网络信号质量满足视频通话需求。复试 过程中,复试房间内除本考生不能有其他任何人员。复试时检查面试环境光线,不能过于昏暗,也不要逆光,可提前通过摄像头,检查环境亮 度是否合适。

6. 登录华东政法大学网络远程复试平台的电脑作为远程面试主设备,需要正向面对考生,复试全程开启,摄像头正对考生。复试过程 中,要求视频中考生界面底端始终不得高于腹部,双手须全程在视频录像范围。登录ZOOM视频会议系统的电脑或手机作为远程面试云监考及备 用设备,摄像头需摆放在考生侧后方(与考生后背面成45°角),能够全程拍摄考生本人和电脑屏幕,复试全程开启。

7. 复试过程中,华东政法大学网络远程复试平台将采集考生图像信息,并进行身份识别审核。要求考生复试时不能过度修饰仪容,不得

考生承诺书 华东政法大学2020年硕十研究生招生考试 复试考生诚信复试承诺书 我是参加华东政法大学2020年全国硕士研究生招生考试复试的考生。我郑重承诺: 一、我知道复试是硕士生招生考试的重要组成部分,将自觉接受《国家教育考试递规处理办法》《普通高等学校招生递规行为处理暂行办 法》《2020年全国硕士研究生招生工作管理规定》和相关法律法规的约束,独立应考,诚信答题,绝不作弊。 二、我已认真阅读《华东政法大学2020年硕士研究招生考试复试录取方案》《华东政法大学2020年硕士研究生招生考试复试考生须知》和 院系复试录取细则等文件,知悉并将严格遵守其中对考生的要求。 三、我在报名阶段提交的信息真实有效,并如实、准确地提交了与报考资格审查及复试要求有关的各项材料。如果提供虚假、错误信息, 本人愿意承担由此造成的一切后果。 四、我将自觉服从学校和招生院系的复试工作安排,遵守在线面试的要求,主动配合工作人员按规定进行的报考资格审查、身份验证核 查、在线环境检查等事项。自觉维护在线面试秩序,不拒绝、不妨碍工作人员履行管理职责。 五、在线面试开始前听从工作人员安排有序取号候场,面试结束后按要求离场。面试过程中注意仪表整洁,文明用语。不对在线面试过程 进行拍照、录音、录像、不在面试过程中查阅资料、求助他人、面试后不对外泄露考试内容。如违反本要求、本人愿意承担由此造成的一切后 果。 阅读9秒后请点击

在线面试平台功能

**修改密码**: 考生可以修改自己的密码。 **退出登录**:可以退出当前登录状态。 在线客服:系统提供的在线客服,帮助考生解 决设备检测时遇到的问题,咨询使用QQ软件。 **通知公告**:考生可以查看学校发布的相关通知 公告。

**设备检测**:登录在线面试平台,须完成设备检 测后才能进行面试。 点击图上所示的【设备检 测】按钮。详见下一页。

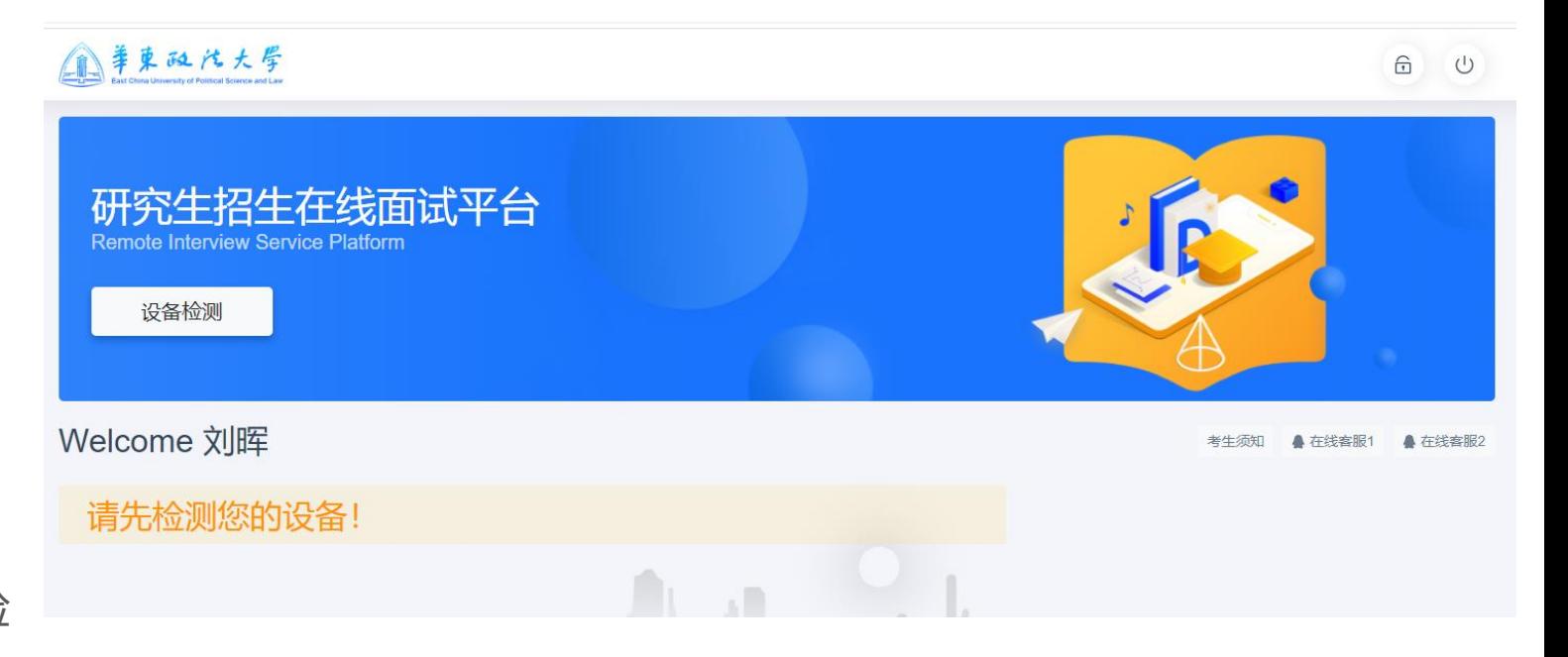

设备检测

- 1. 谷歌浏览器提示想要使用你的麦克风、摄像头,请务必点击**"允许"。如果不小 心点了禁止,可以参考文档** <https://www.yjszsms.com/help/faq/ks> -- 异常情况处 理
- 2. 麦克风检测: 电脑音量调大,对麦克风说话,能听到回音,表示麦克风和音箱功 能正常。如果有多个麦克风,可切换选择。
- 3. 摄像头检测:可以直接看到摄像头画面,表示摄像头功能正常。如果有多个摄像 头,可以切换选择。
- 4. 如果没有问题,点击检测成功,完成检测。
- 5. 如果有问题,且不能自行解决,暂不要点击"检测失败",可关闭窗口,点击 "在线客服"寻求帮助。
- 6. 如果仍不能解决问题, 且不具备其他可更换的面试设备。点击【检测失败】, 会 有院系管理员联系你。<br>注<mark>意: 收到复试通知后务必提前检测在线面试设备, 正式面试开</mark> **始前需再次检测设备,并选择使用经过检测通过的设备参加面试,**

**以免产生设备故障。**

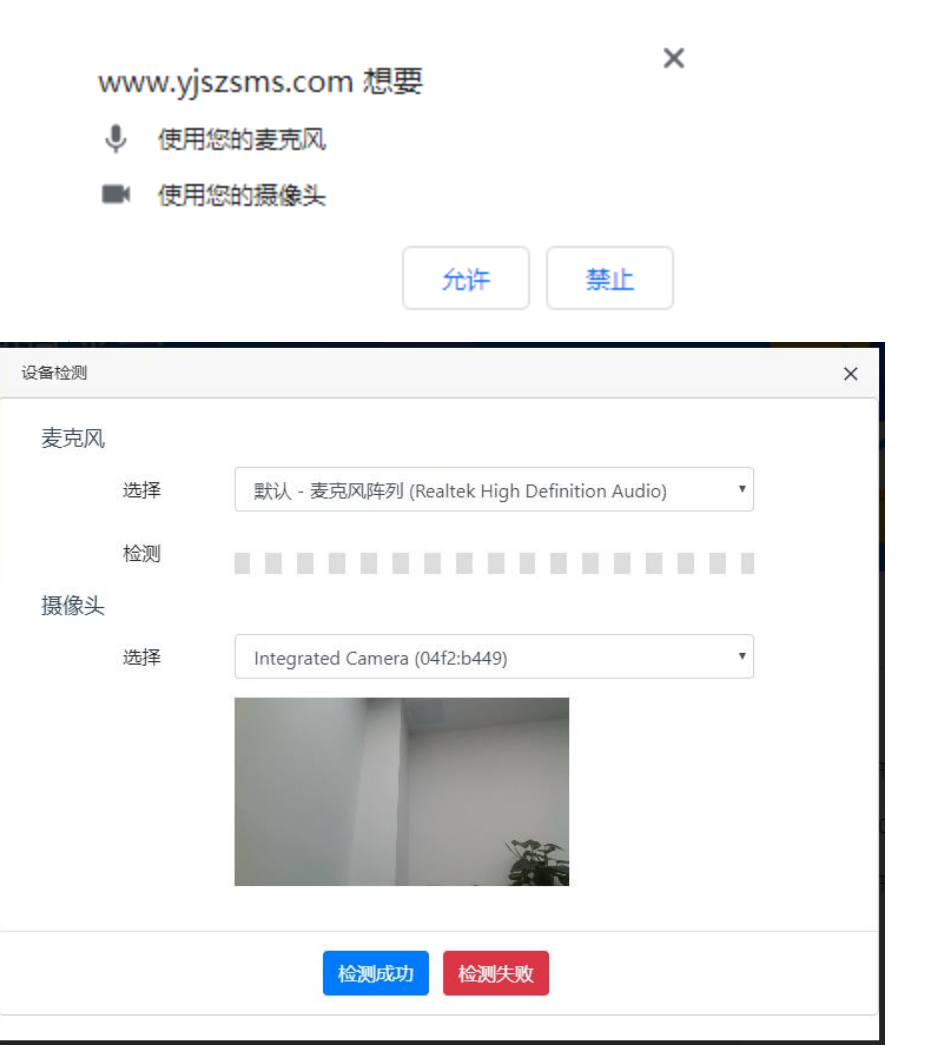

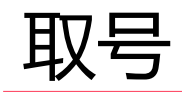

- 1. 什么叫取号:面试分为几个时间段,每个时间段随 机安排一批考生参加面试。每个考生的面试顺序由 所取序号决定。
- 2. 取号时间: 考生根据院系要求的时间取号候场, 取 号开始时间一般为面试开始前1小时。如果面试时 间是上午9:00开始,一般取号时间为8:00—8:50。
- 3. 如系统不显示取号按钮, 则未到取号时间, 请考生 耐心等待。可以取号时再次刷新页面。
- 4. 如果错过取号时间**原则上视为放弃面试。**

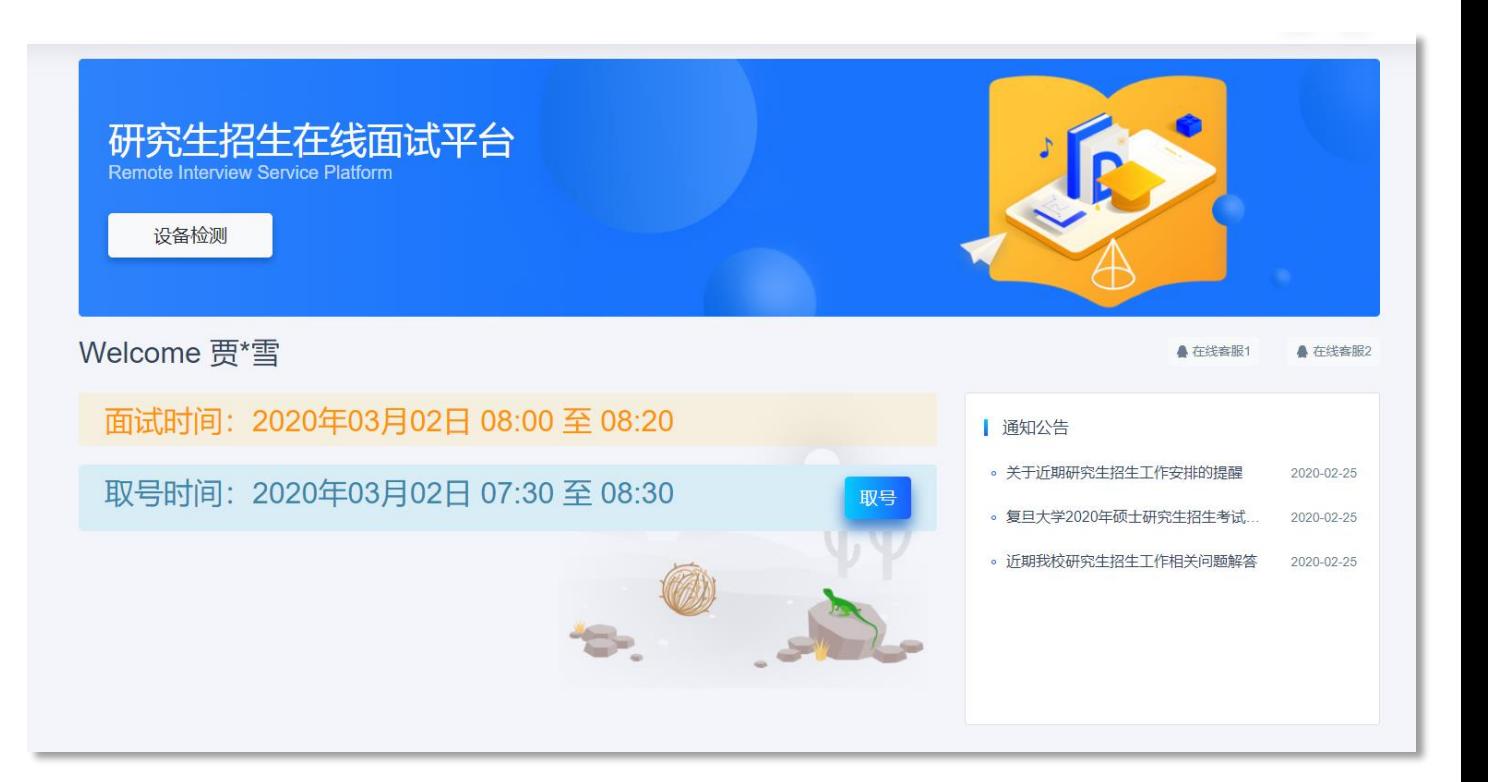

候场

- 1. 取号成功后, 进入候场等待页面。
- 2. 系统显示当前面试序号,以及考生本人的序号, 考生可以根据当前正在面试的序号,预估自己的 等待时间。 每个考生的面试时间约为20分钟。 3. 在本页面中,考生无须任何操作。上个考生结束
- 后,面试组会邀请下一个考生进入。只有在界面 上接收到邀请通知的考生,才能进入面试。 4. 及时关注本页面是否提示被邀请进入面试。

**注意:面试组在邀请三次后,考生仍未进 入面试室,会视为"过号",过号考生会 安排在本时间段其他考生全部完成后,重 新邀请进入面试,重新邀请后如仍未进入 面试室,原则上视为自动放弃面试。**

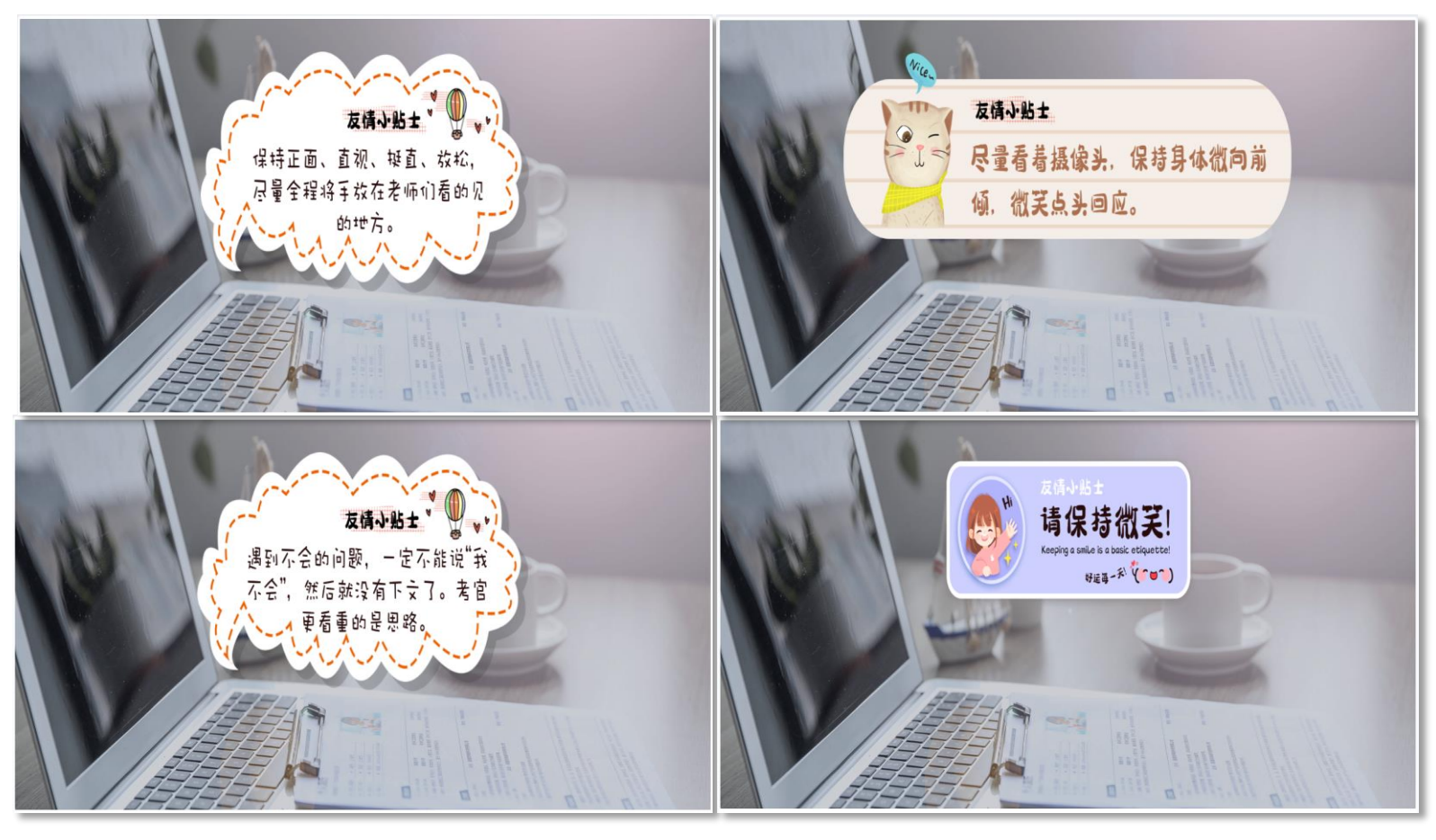

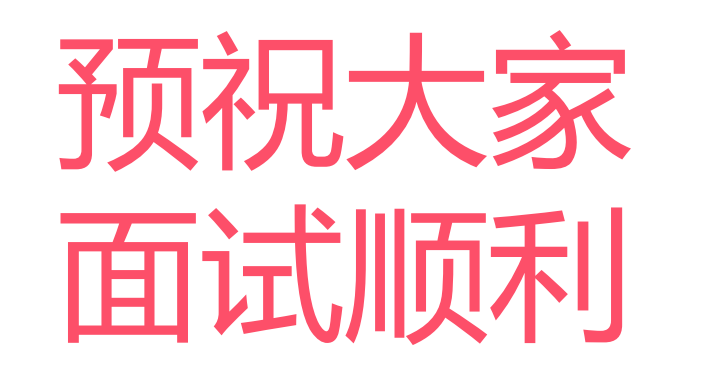